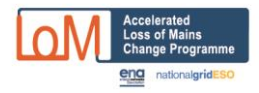

# **ALOMCP Portal User Guide**

This guidance covers the following:

# **A – [Update the progress of a funding application](#page-1-0)**

### **B – Confirm a Site's [Compliance](#page-6-0)**

# **C - How to update a previously [submitted funding application](#page-14-0)**

**Note that new applications for funding cannot be accepted; the final date for funding applications was 10 May 2022.**

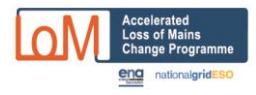

# **A – Update the progress of a funding application**

#### <span id="page-1-0"></span>**Check the application status**

After an application has been submitted, the DNO/IDNO to which network your site is connected will check whether your application meets the pre-qualification criteria or not and check it for consistency. If the DNO/IDNO identifies and issue that could be resolved, they will try to contact you. If not the application will be rejected and the DNO/IDNO will try to contact you with the reasons.

1. The status of the application can be checked by clicking the button of live applications

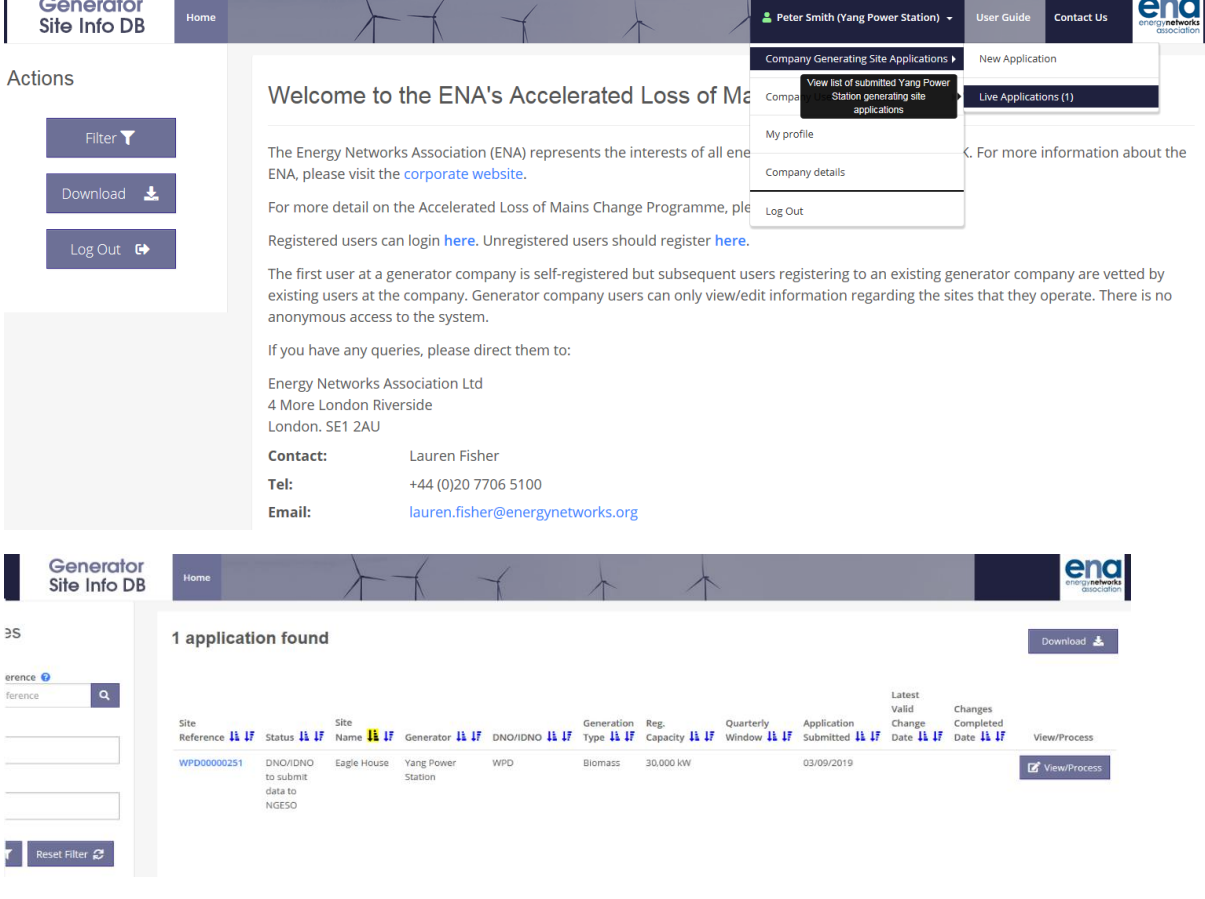

2. View the process by clicking the ViewProcess button. Once the DNO/IDNO is satisfied with the application, DNO then submit data to national Grid ESO. After that, it will be locked and you will not be able to change it but you could withdraw it if you choose to.من الم

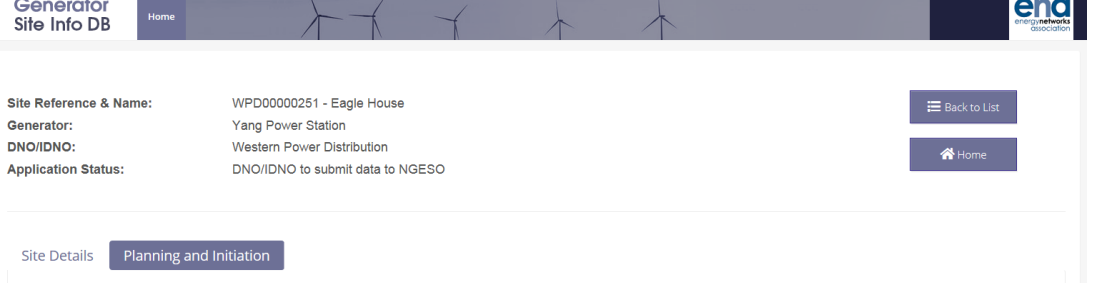

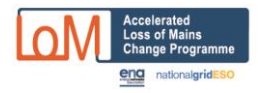

3. National Grid ESO will apply the assessment criteria to all the applications that have been verified by the DNO/IDNO to identify successful applications. After NGESO approves the application, the application status goes to 'awaiting initiation by DNO/iDNO'.

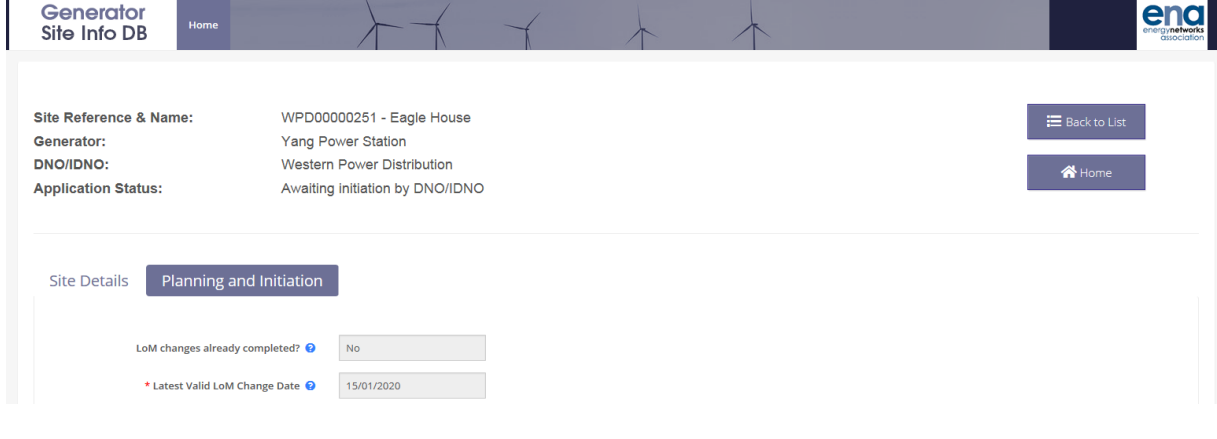

### 4. DNO initiates and awaits generator acceptance of contractual terms

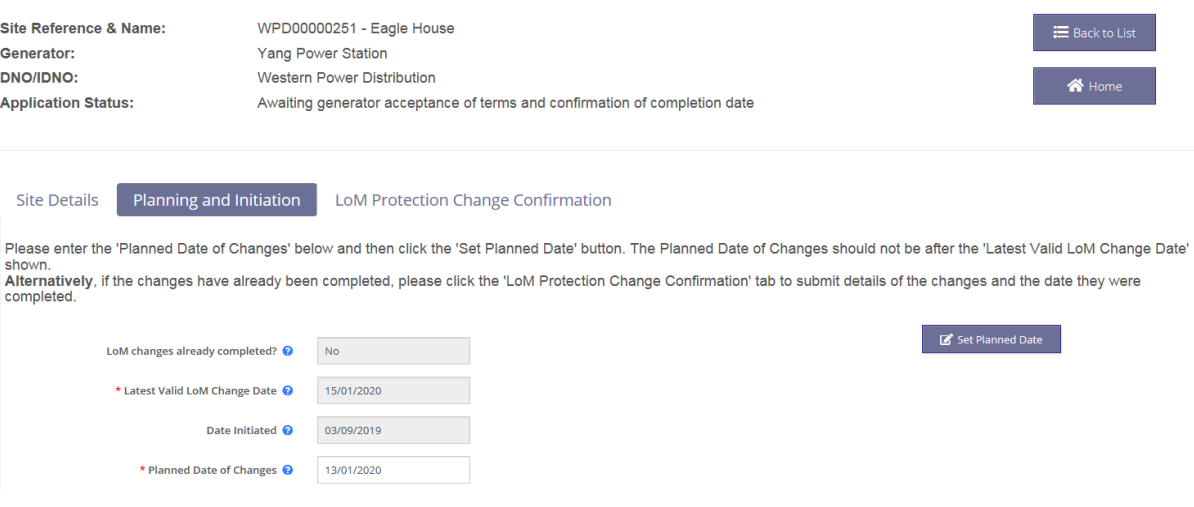

5. Once the planned date of changes is determined, press 'Set planned Date' button. Confirm you accept the terms and conditions of the scheme.

 $\mathcal{L}$ 

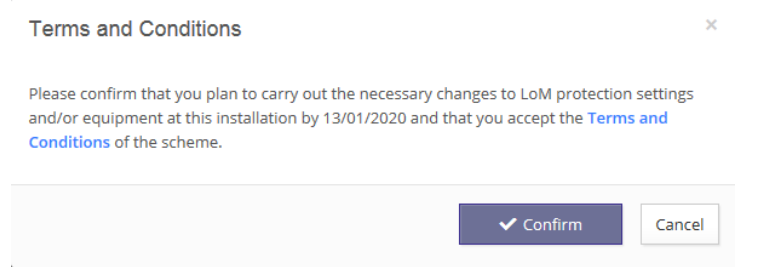

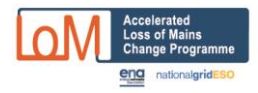

6. A message pop out to confirm the proposed date for LoM protection changes on this installation has been successfully set. Confirmation emails have been sent to yourself and the connected DNO.

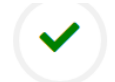

Thank you! 13/01/2020 set successfully as the proposed date for LoM protection changes on this installation. Confirmation emails have been sent to yourself and the connected DNO. The next step is for yourself or a different user from your company to log back into the site to confirm details when the changes have been completed. Compensation payments can then be authorised.

**X** Close

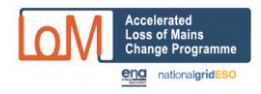

7. The next step is to log back into the site to confirm details when the changes have been completed and accept terms and condition. Compensation payments can then be authorised.

Note that on this page, if you now only have a single stage of frequency protection, ie stage 1 has been disabled, then enter the remaining settings in stage 1 – if there is only one stage it would conventionally be considered as stage 1 (rather than just a stage 2 with no stage 1).

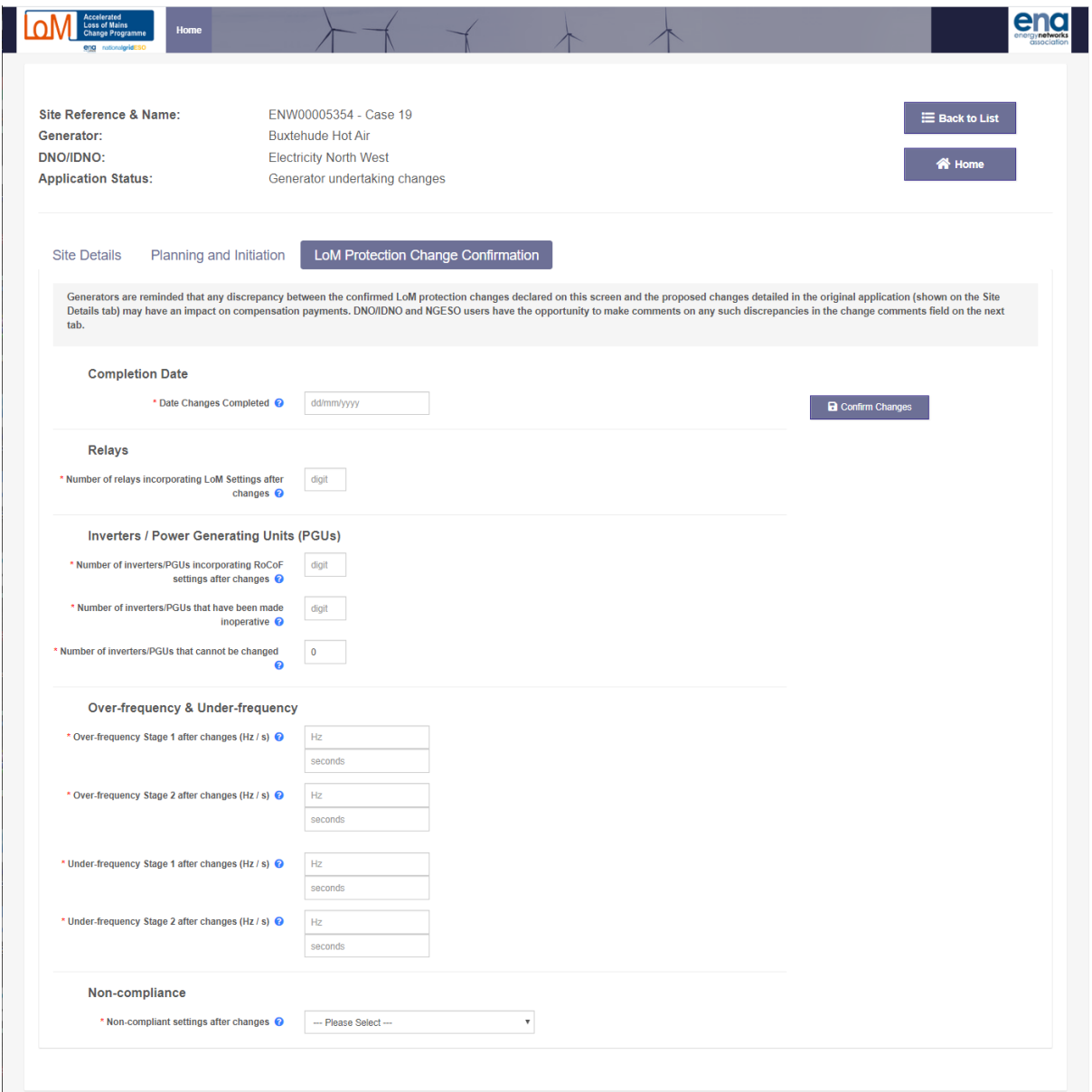

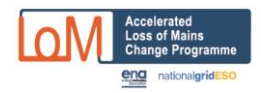

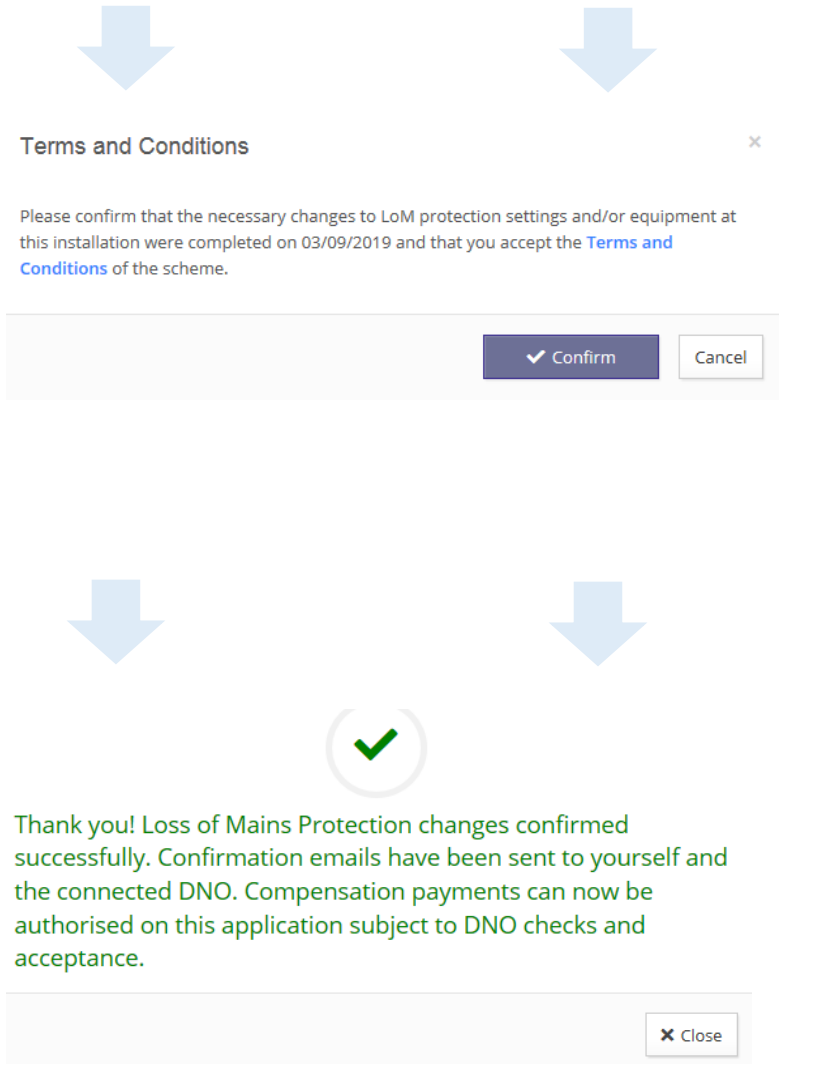

### 8. The status of the application will be updated accordingly.

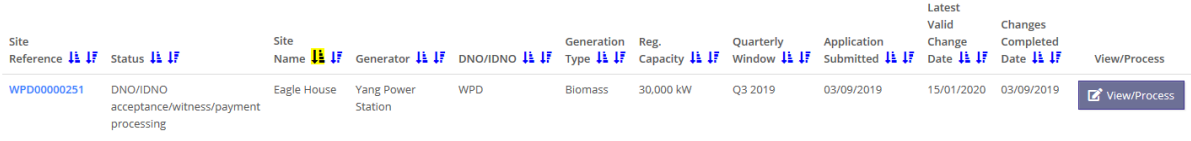

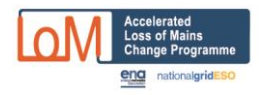

# **B – Confirm a Site's Compliance**

### <span id="page-6-0"></span>**Steps to register and confirm a compliant site:**

1. Go to the portal and select whether to confirm compliance without registering as a site user, or to register as a user of the portal and submit the compliance information.

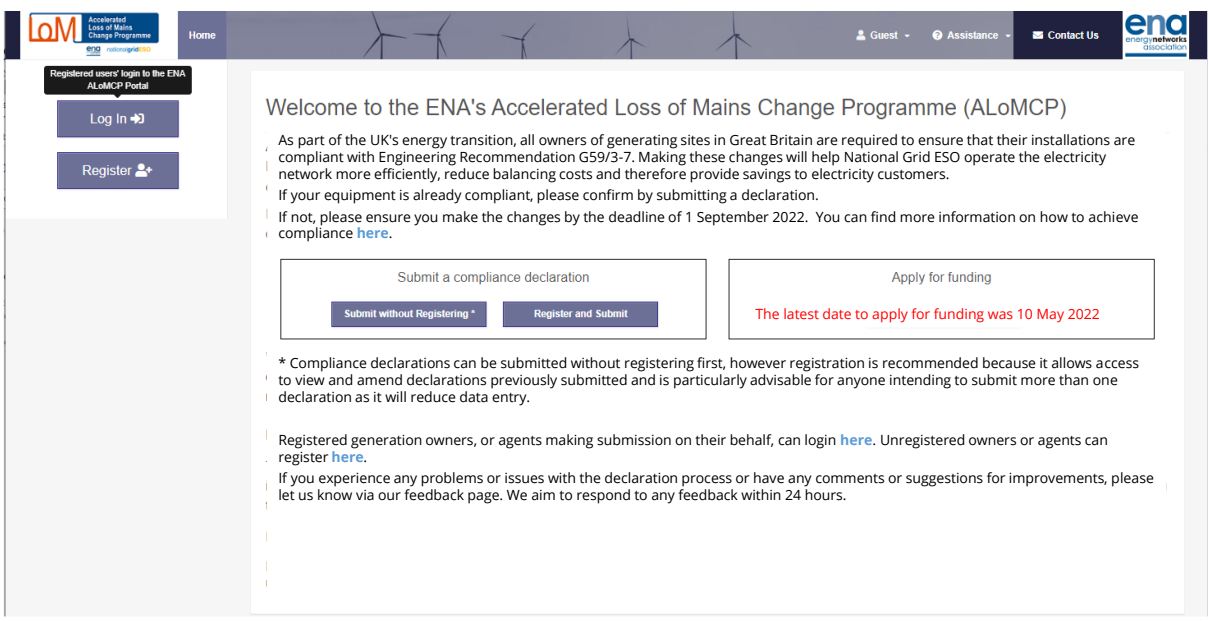

If you intend to submit more than one confirmation of compliance, ie for multiple sites it is advantageous to register: it saves having to enter your user details on each submission and it also means you can log in to review and modify your submissions.

Even if you only have one site to submit, it is still advantageous to register as it will allow you to easily review and/or modify your submission.

- 2. If you intend to register multiple separate generation sites, please read the guidance at the link in the penultimate paragraph on the webpage.
- 3. If you do not wish to register, please skip ahead to step 9 below.
- 4. Enter the generator owner's details. The generator company name entered will be set up as record in a table separate from user records. The first user registering for a generator company will become the company administrator and will be responsible for adding/administering additional users at that company.

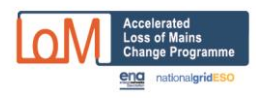

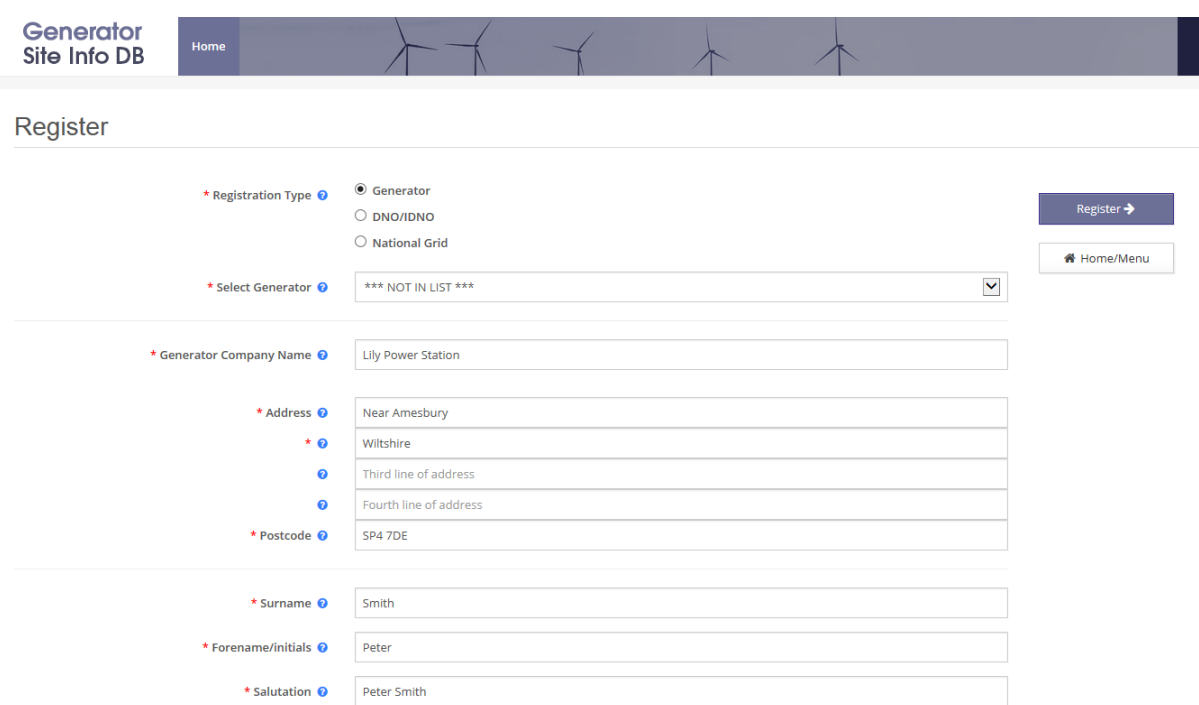

5. After the generation company is successfully registered, the system will send the user an email which includes a temporary password and instructions to log in and complete account set up.

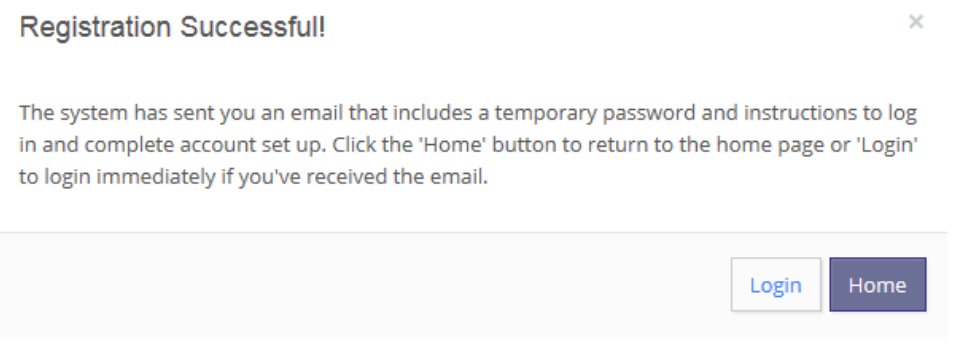

6. Log in by using the email address and the temporary password

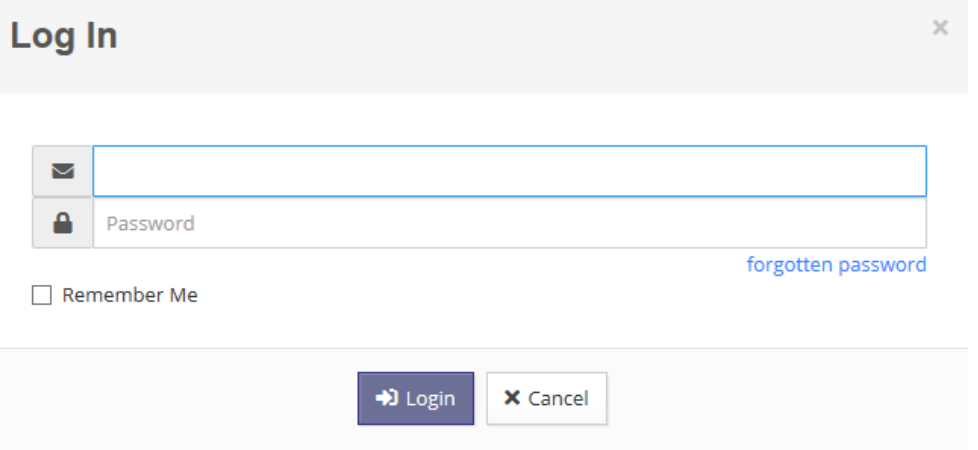

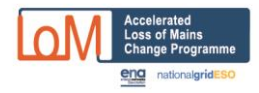

#### 7. Reset the password

Actions

j,  $\mathcal{V} = \mathcal{V}$ 

 $\epsilon$  . A Complian

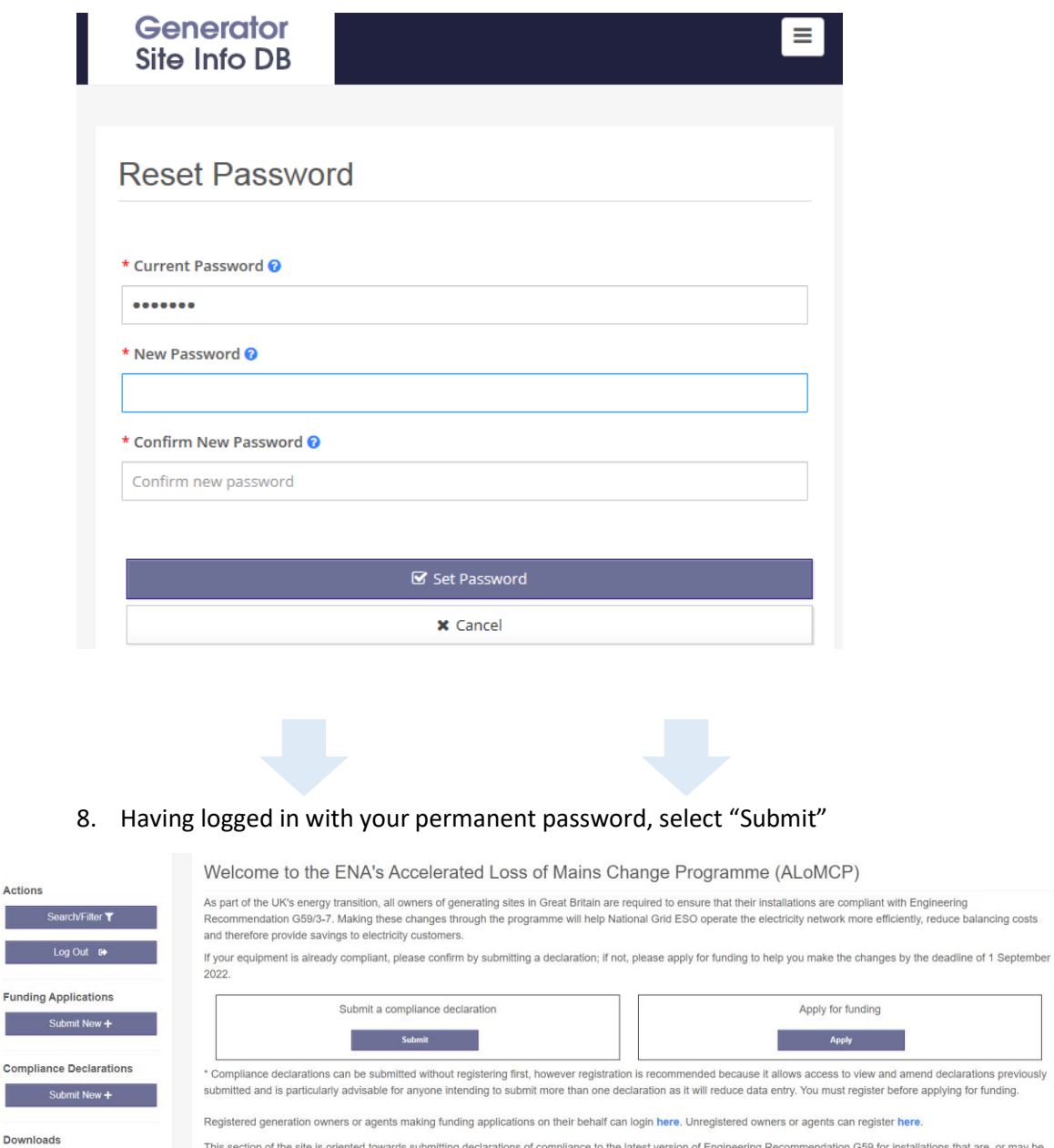

This section of the site is oriented towards submitting declarations of compliance to the latest version of Engineering Recommendation G59 for installations that are, or may be,<br>already compliant. Please click here to swit

If you are intending to declare multiple sites, and particularly if acting as an agent for multiple owners, please read the guidance here.

If you experience any problems or issues with the declaration or application process or have any comments or suggestions for improvements, please let us know via our<br>feedback page. We aim to respond to any feedback within

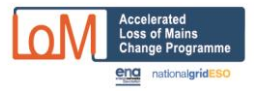

9. Start to enter the compliance information. Choose whether you are entering as the owner, or as the owner's agent.

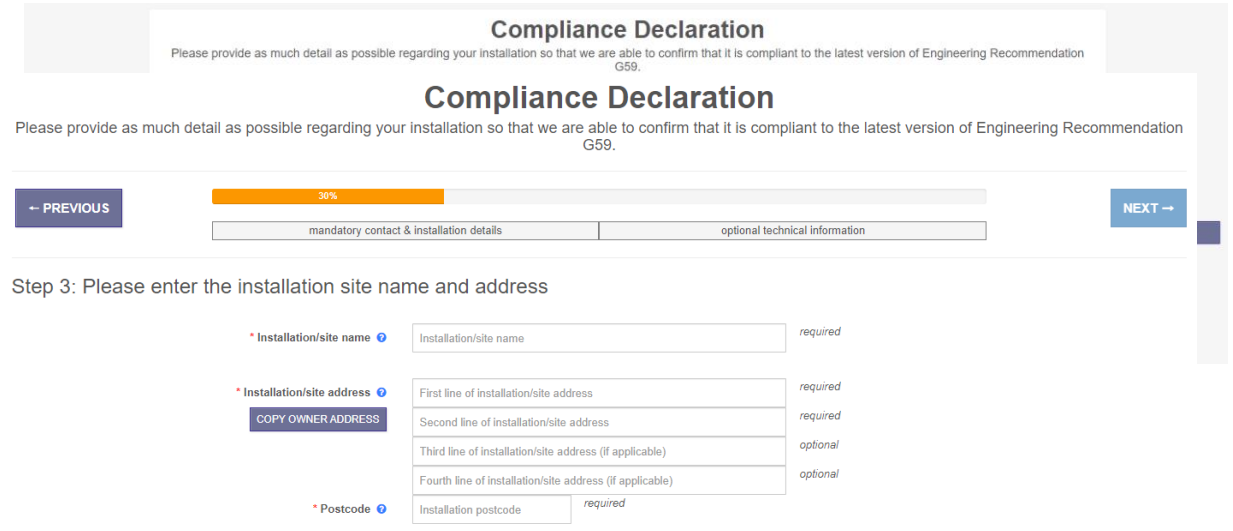

- 10. The next screen, assuming you are entering as the owner, seeks your contact details. If you enter the information as an agent, there is just one additional screen (not shown here) asking for your contact details, followed by the screen below where the generation owner's details should be entered. If you have registered on the site, the details will be prepopulated.
- 11. Now enter the site address details.

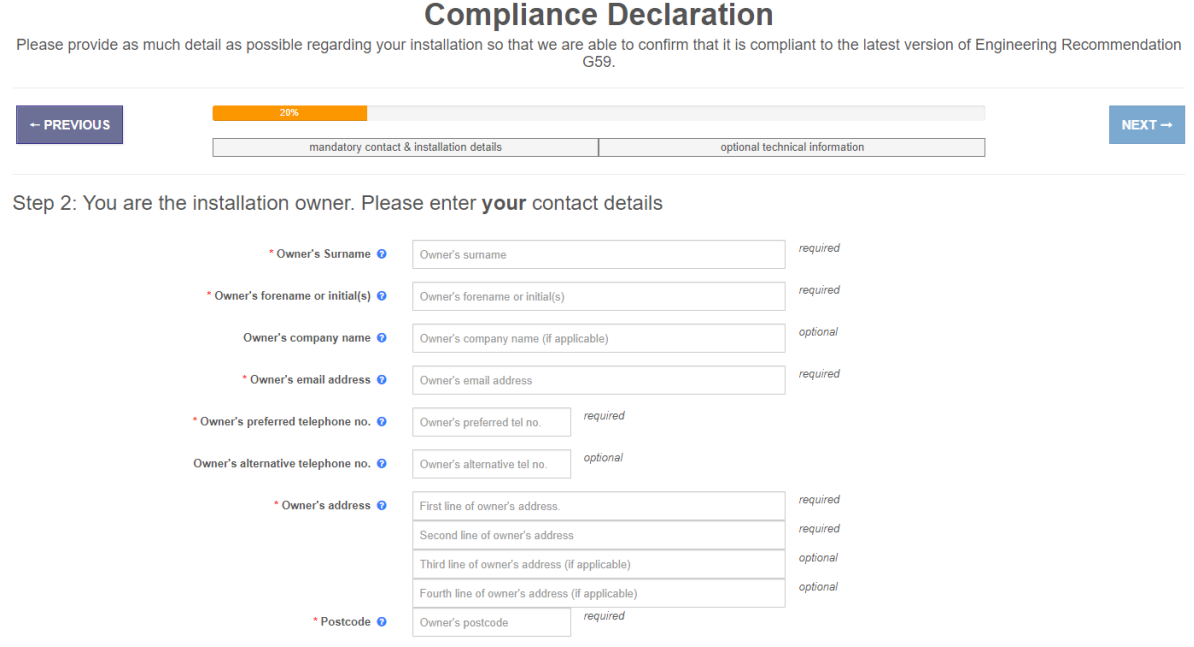

12. Followed by the basic details about the generation equipment. The identity of the DNO the site is connected to is determined from the site's post code. In the unlikely event that this is

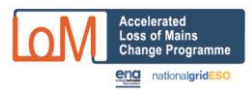

Ĭ.

incorrect, please contact the DNO concerned, or the administrator via the "Contact Us" link on the page for the issue to be resolved.

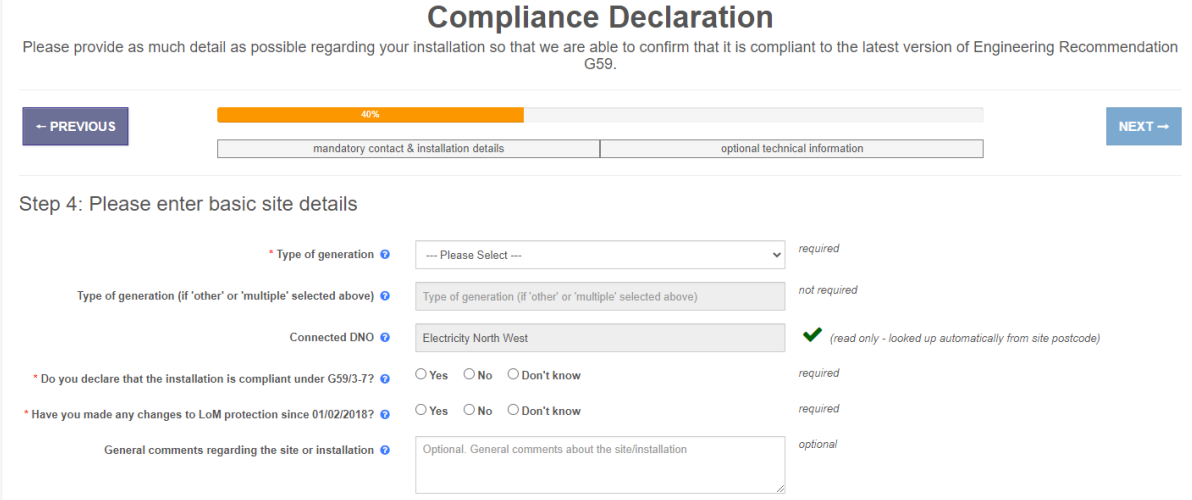

### 13. When you have completed this page, your information is all saved and given a unique reference number. It is emailed to the email address you provided at step 11 above

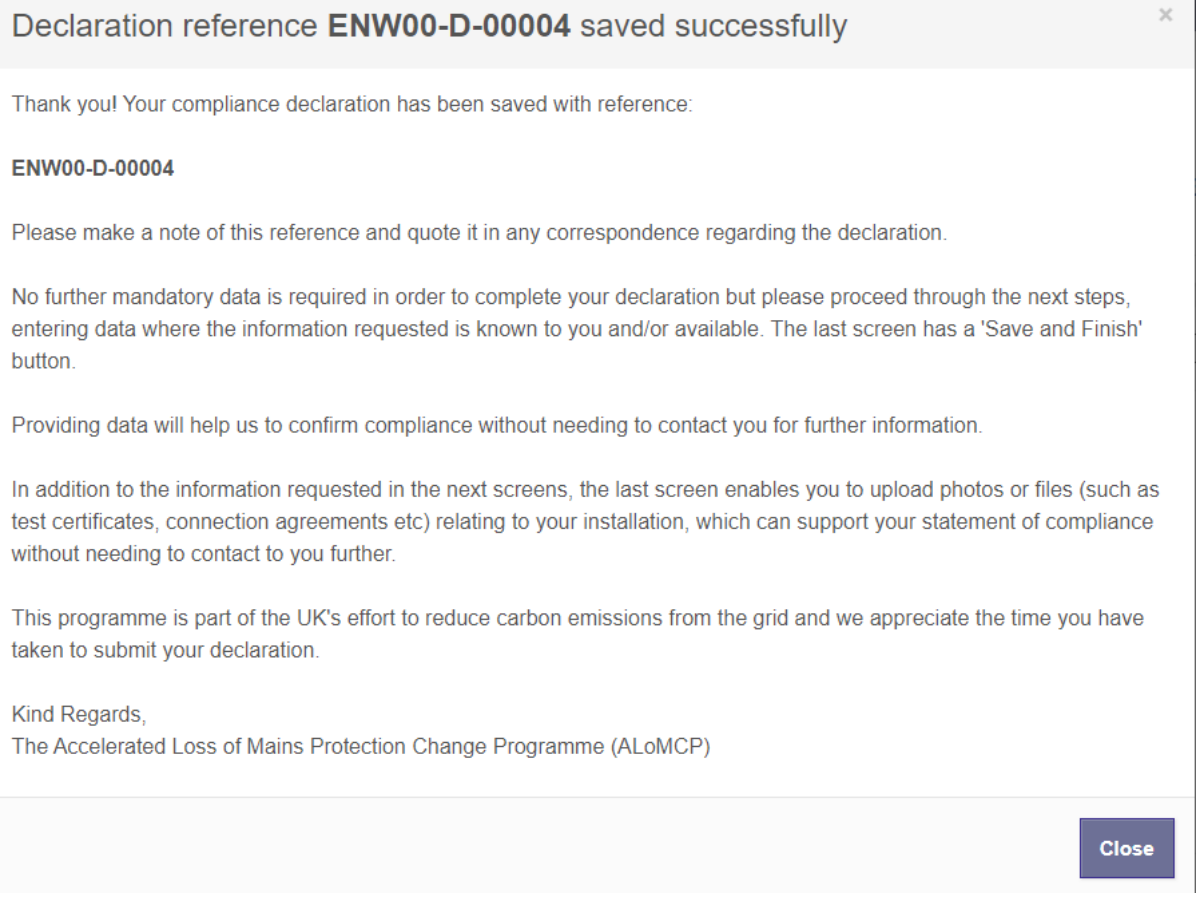

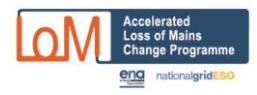

- 14. If you need to update any of this data and you have registered in the Portal, then you can log back in and change any of the data. If you have not registered, you will need to contact the relevant DNO to make the changes for you.
- 15. The next five screens collect important data that underpins your compliance. It is all optional as it might not all be available immediately and might require research to determine. Please fill in as much as you are able as this will help the DNO understand the status of your compliance claim, and minimise any future information it might need to ask you for.

#### **Compliance Declaration** Declaration Reference: ENW00-D-00003

Please provide as much detail as possible regarding your installation so that we are able to confirm that it is compliant to the latest version of Engineering Recommendation

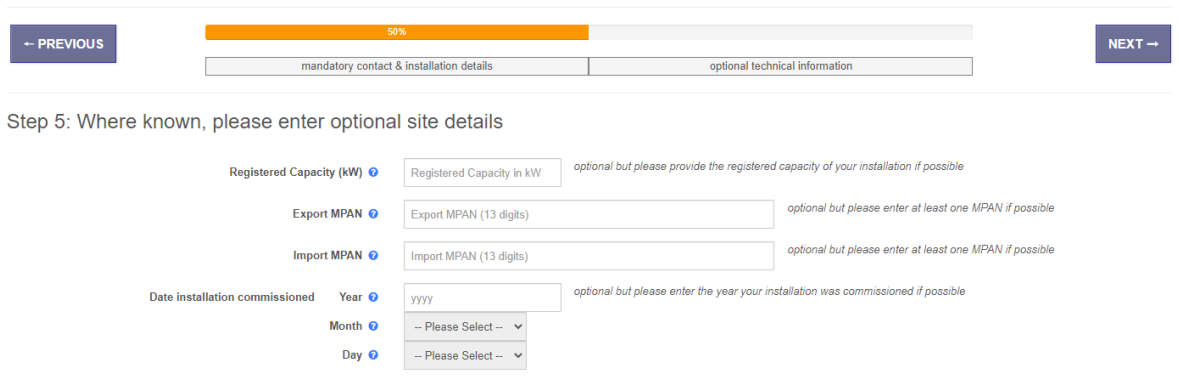

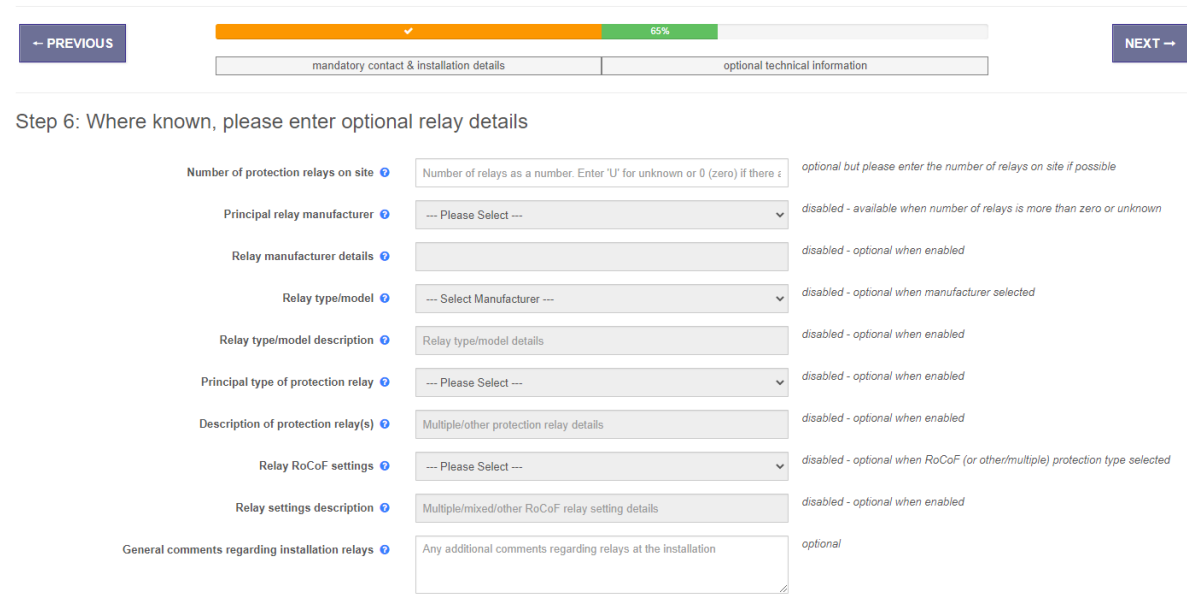

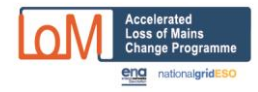

### **Compliance Declaration**

#### Declaration Reference: ENW00-D-00003

Please provide as much detail as possible regarding your installation so that we are able to confirm that it is compliant to the latest version of Engineering<br>Recommendation G59.

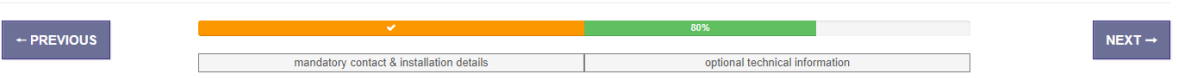

#### Step 7: Where known, please enter optional power generation unit details

A generating unit is any of the following: wind turbine, solar PV inverter, other generating equipment with internal controls etc, but will most commonly be PV inverters and wind turbine generators and/or converters.

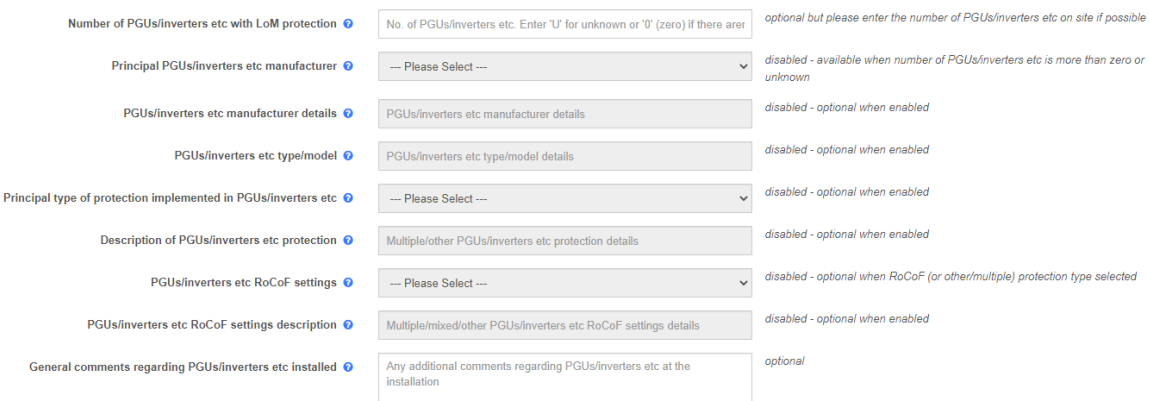

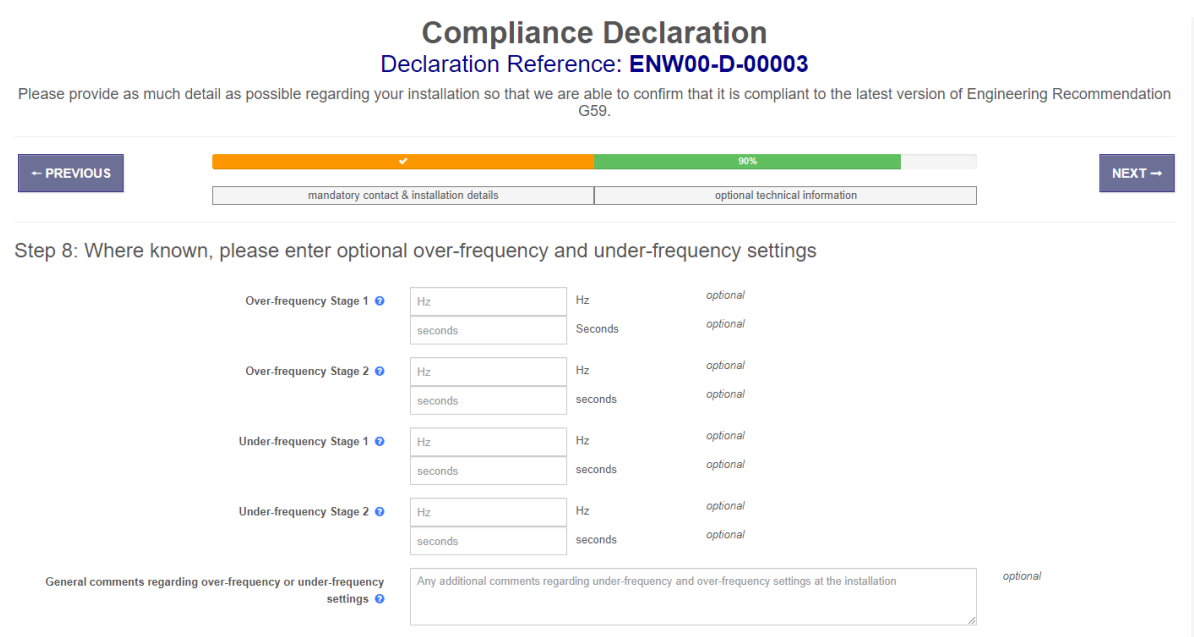

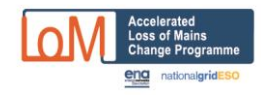

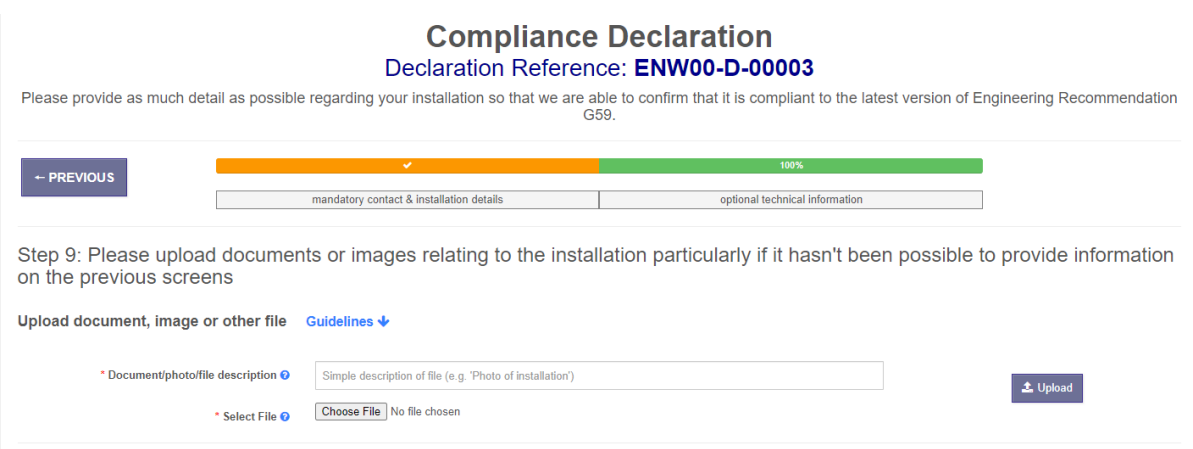

### 16. Finally your entry will be confirmed.

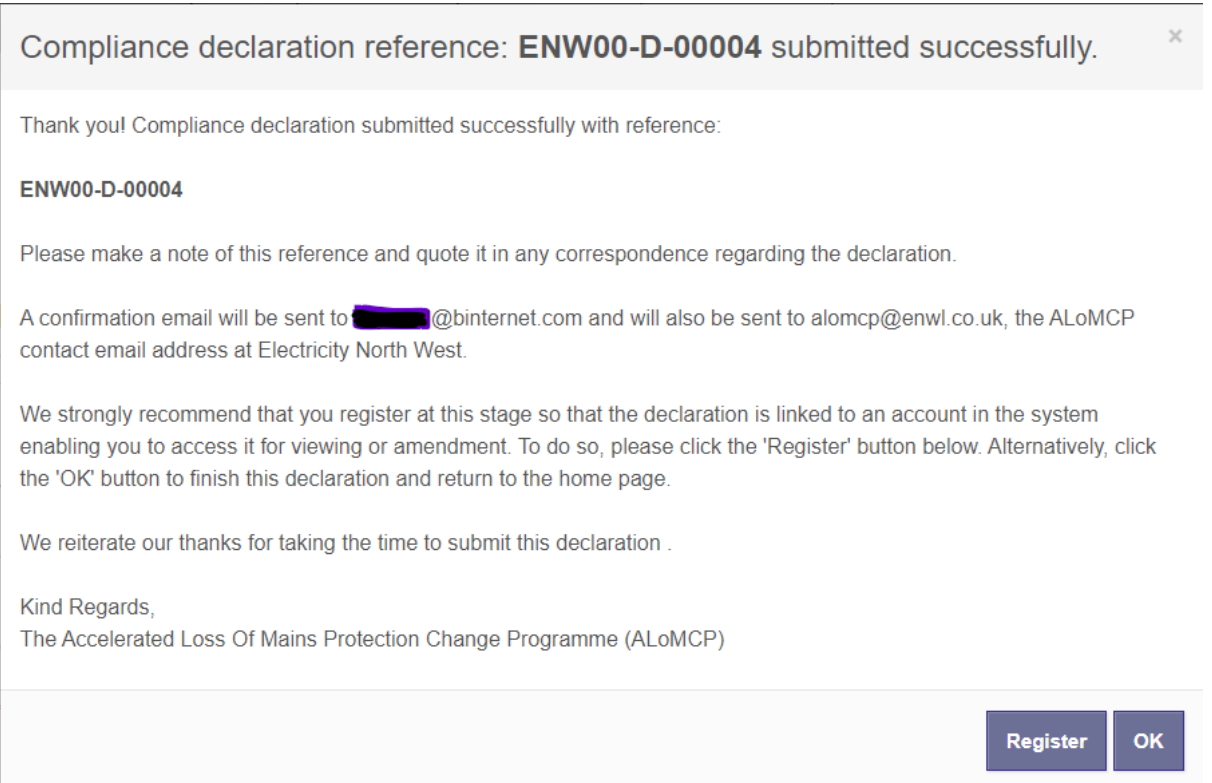

17. The DNO will contact you in due course if more information is required or there is any other follow up.

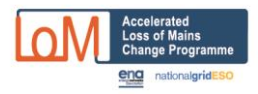

### <span id="page-14-0"></span>**C - How to update a previously submitted funding application**

You can update your application after submission provided it is still has the status of "DNO/IDNO to submit data to NGESO" or "DNO/IDNO to resubmit data to NGESO".

If you have progressed beyond this stage, you can ask the DNO to return your application to this status for the purpose of updating it. Note that if you have already formally accepted the contractual terms for the changes you're proposing to make, changing the information in the Portal will not affect how much you might be paid.

To amend your application, first find it as below from the menu, or by pressing the "filter" button:

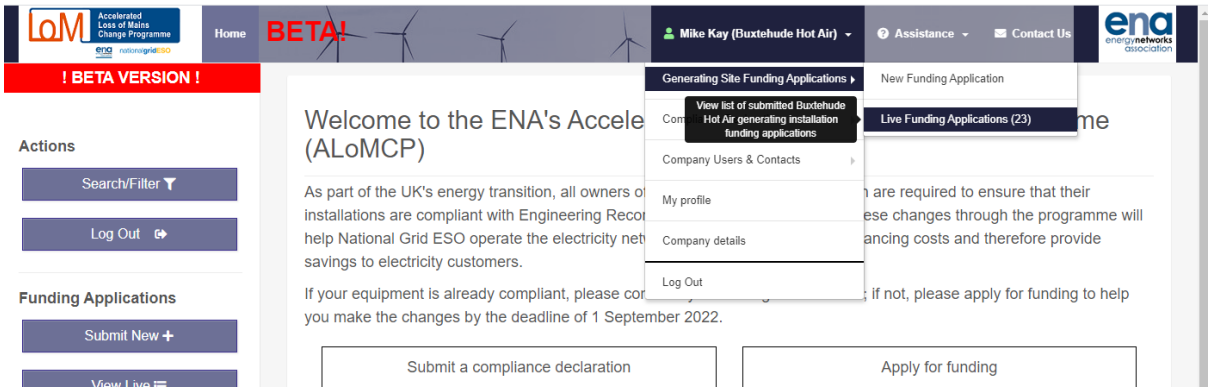

That should return a list like the one below:

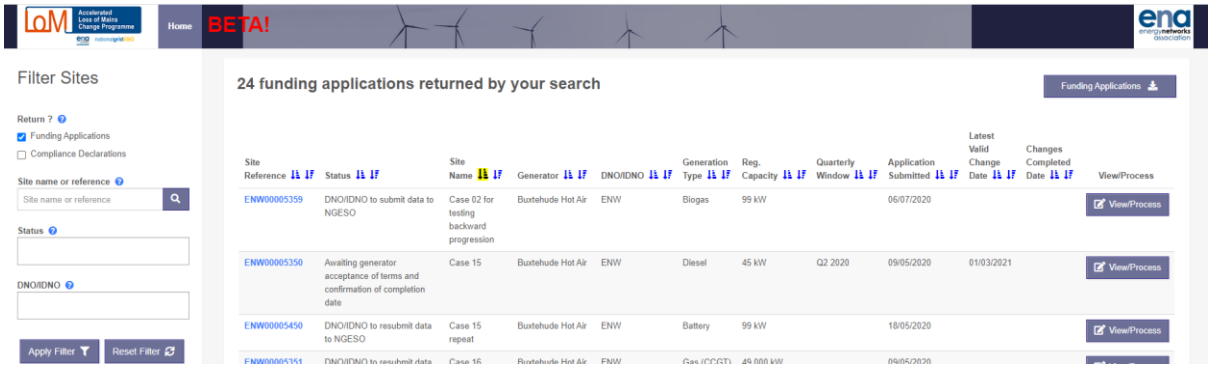

Then, do NOT click on the "view/process" button, but instead click on the blue reference for the site on the left hand side of the list.

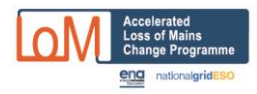

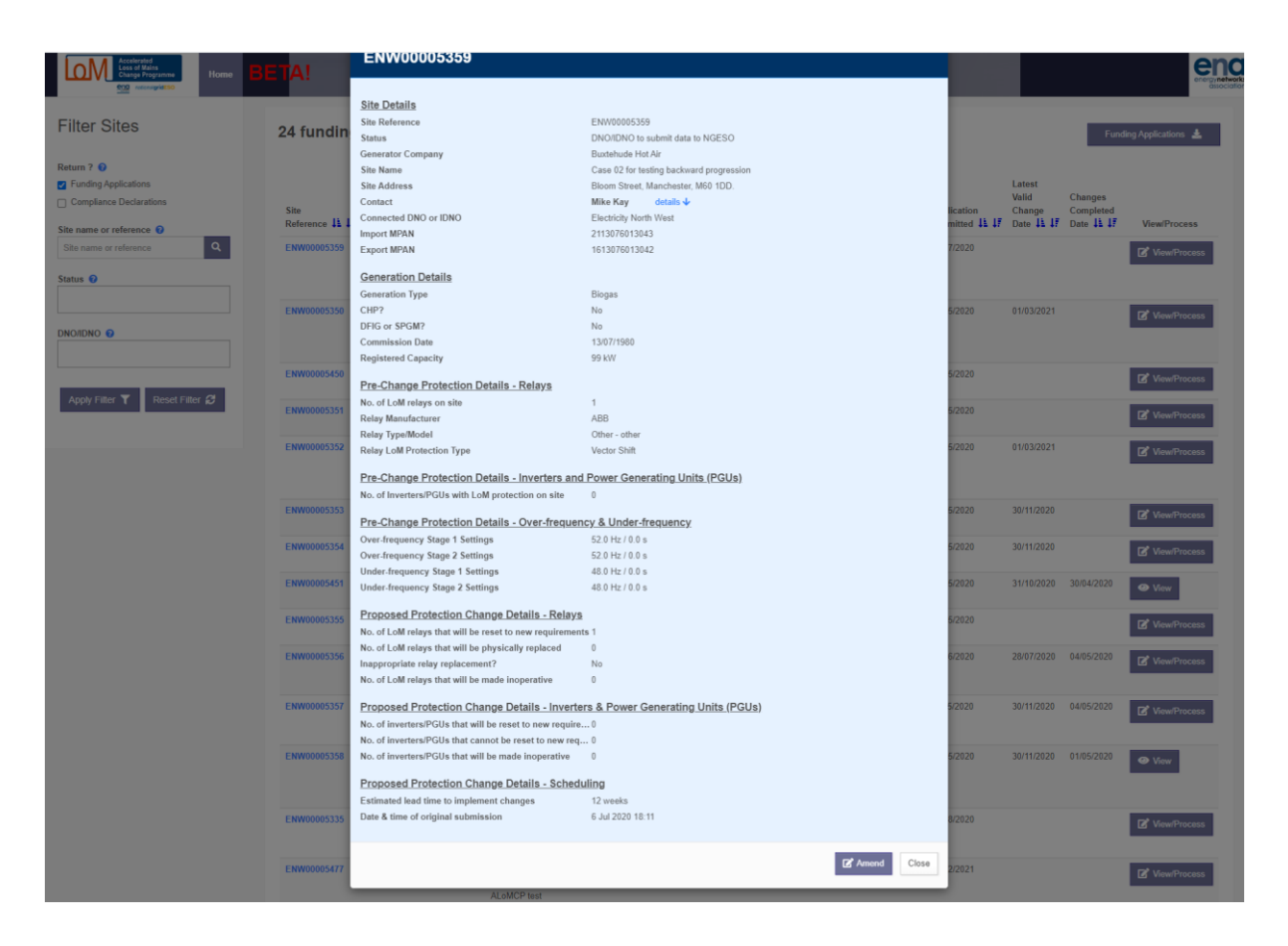

This will bring up the listing below, together with the "amend" button.

"Amend" will now take you to the data screens where you can amend the submission.